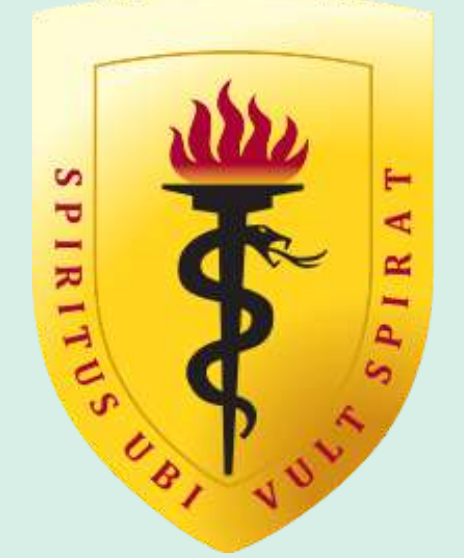

### **VERSIDAD PERUANA CAYETANO HEREDIA** OFICINA UNIVERSITARIA DE ADMISIÓN, MATRÍCULA Y REGISTRO ACADÉMICO

# **Instructivo del proceso de postulación - PreCayetano** v. 21.06.23

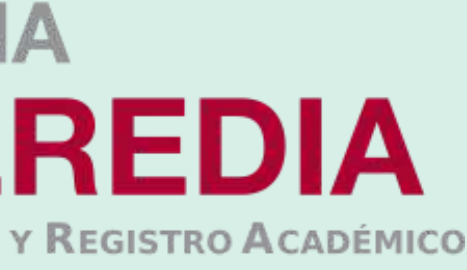

• **Tipo de documento, número de documento, apellidos y nombres, correo electrónico, teléfono celular, fecha de nacimiento y dirección.**

- **01.-** Para iniciar con tu proceso de inscripción primero deberás crear tu usuario y contraseña a través del portal de admisión en siguiente link **https://postula.upch.edu.pe/**
- Registrar los datos solicitados en la pantalla: **02.-**

- Crear y confirmar una contraseña.
- Luego de leer los términos y condiciones, marcar la casilla de **"Acepto haber leído los términos y condiciones"**
- Finalmente dar clic en el botón **"Registrar"**.

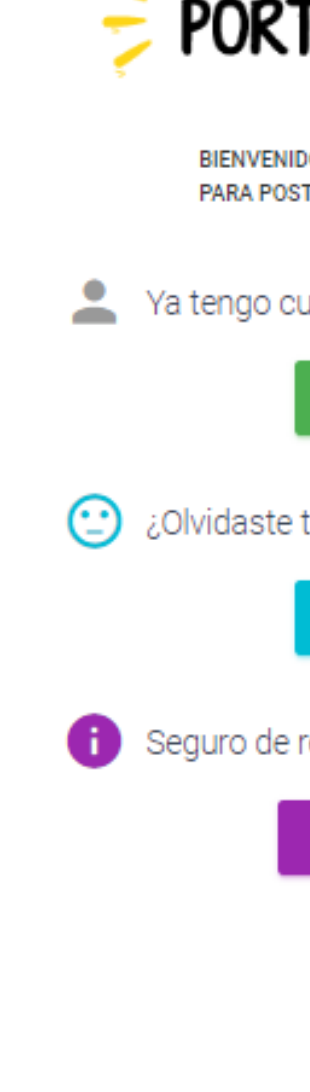

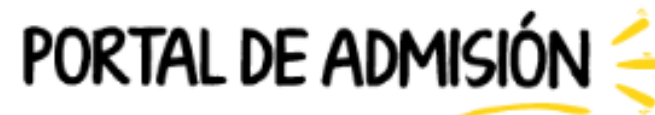

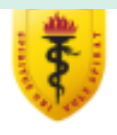

BIENVENIDOS AL NUEVO PORTAL DE ADMISIÓN DE LA UPCH. AQUÍ PODRÁS REALIZAR TU INSCRIPCIÓN PARA POSTULAR A NUESTRA CASA DE ESTUDIOS (PREGRADO, PRE CAYETANO Y POSGRADO)

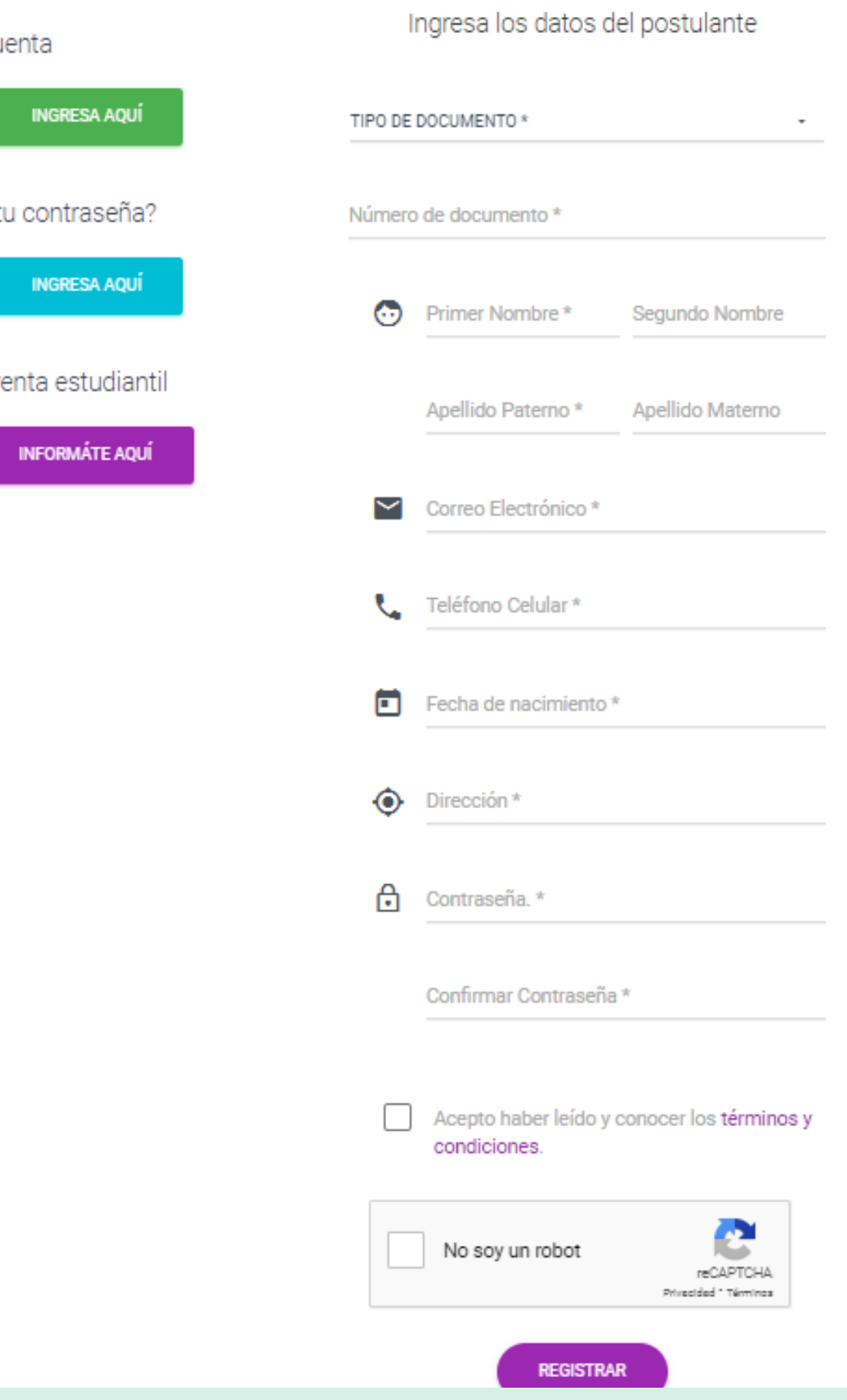

## Regístrate:

- **01.-** Luego del registrar tus datos, el sistema enviará un mensaje a su correo electrónico para validar el registro, debes dar click en **"Activar"**.
- **02.-** Se te dirigirá al portal de admisión

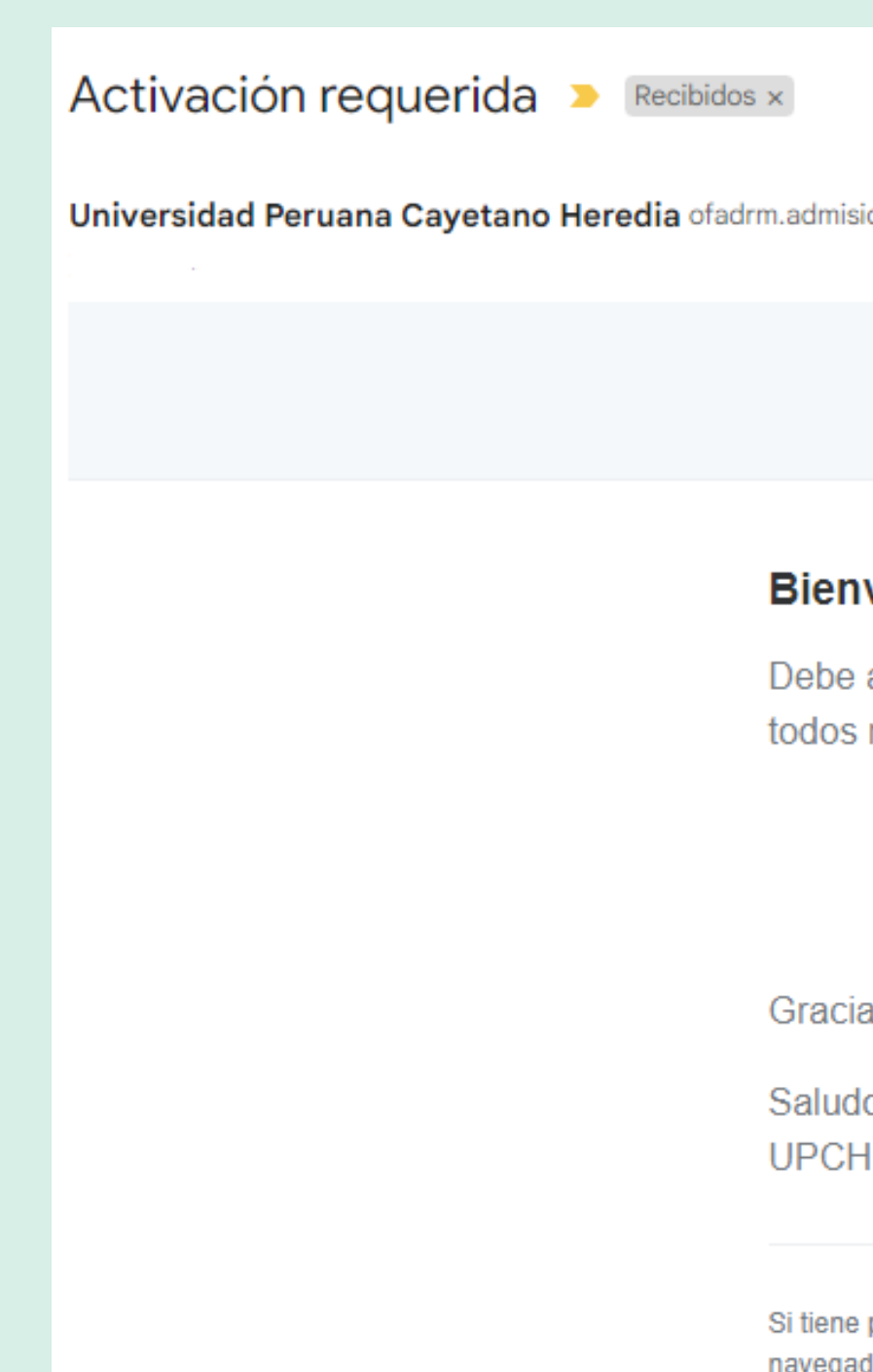

on@oficinas-upch.pe a través de sendinblue.com

### **UPCH - Portal de Admisión**

### venido!

activar su correo electrónico antes de poder comenzar a usar nuestros servicios.

Activar

as por usar nuestra aplicación!

OS, - Portal de Admisión

problemas para hacer clic en el botón "Activar", copiar y pegar la siguiente URL en su dor web: https://postula.upch.edu.pe/activate/ 0uJs4D2vO8UVQJhdmoeHmG9N61nv0QcyDatE4VXyEubigo1ubAEiz5RJogEnSOdS

## Validar correo

# Iniciar sesión

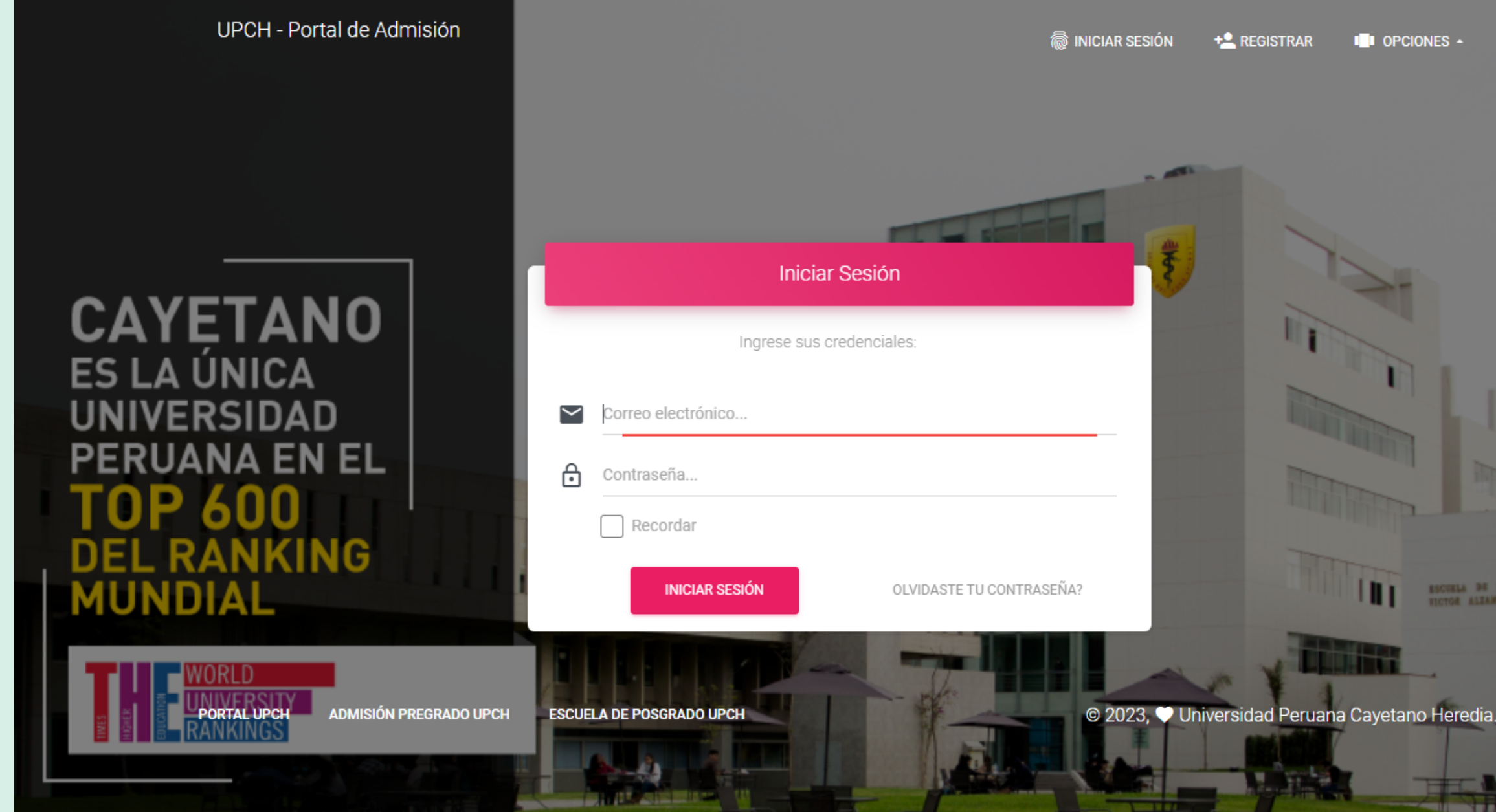

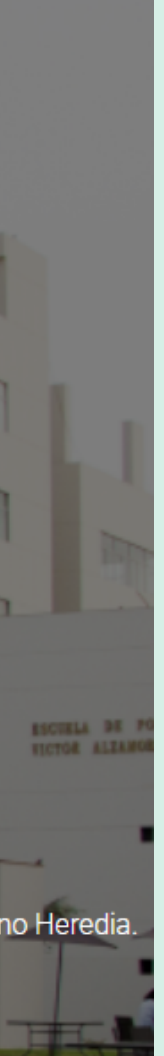

**Correo y contraseña:** Una v e z que t e encuentres en el portal d e b e r á s ingresar t u correo electrónico y contraseña previamente registrados.

Dentro del Portal, dirígete al lado izquierdo, verás un panel con distintas opciones.

## Portal Postula

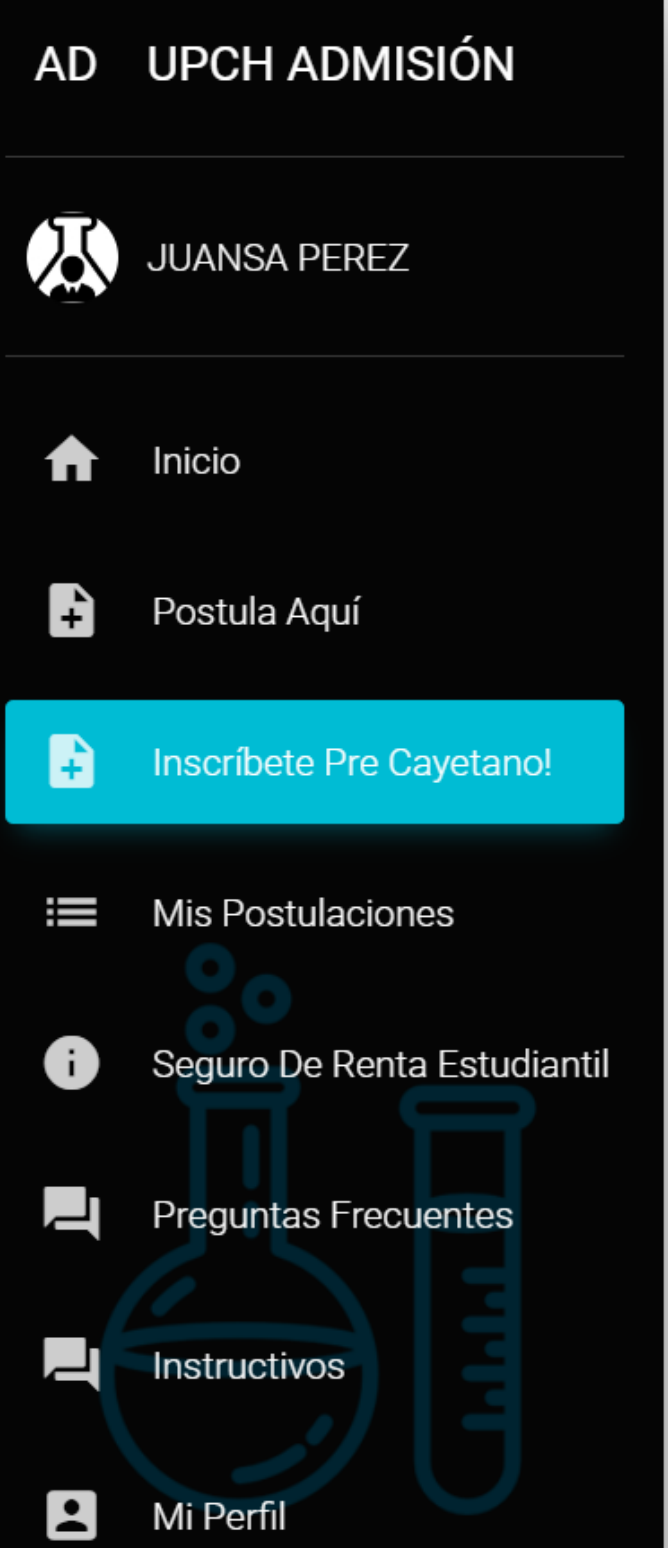

Debes hacer click en **"Inscríbete Pre Cayetano"**

aceptar el o de admisión **03.-**Dar click en **"Crear postulación"**

# Seleccionar la carrera a la cual deseas postular

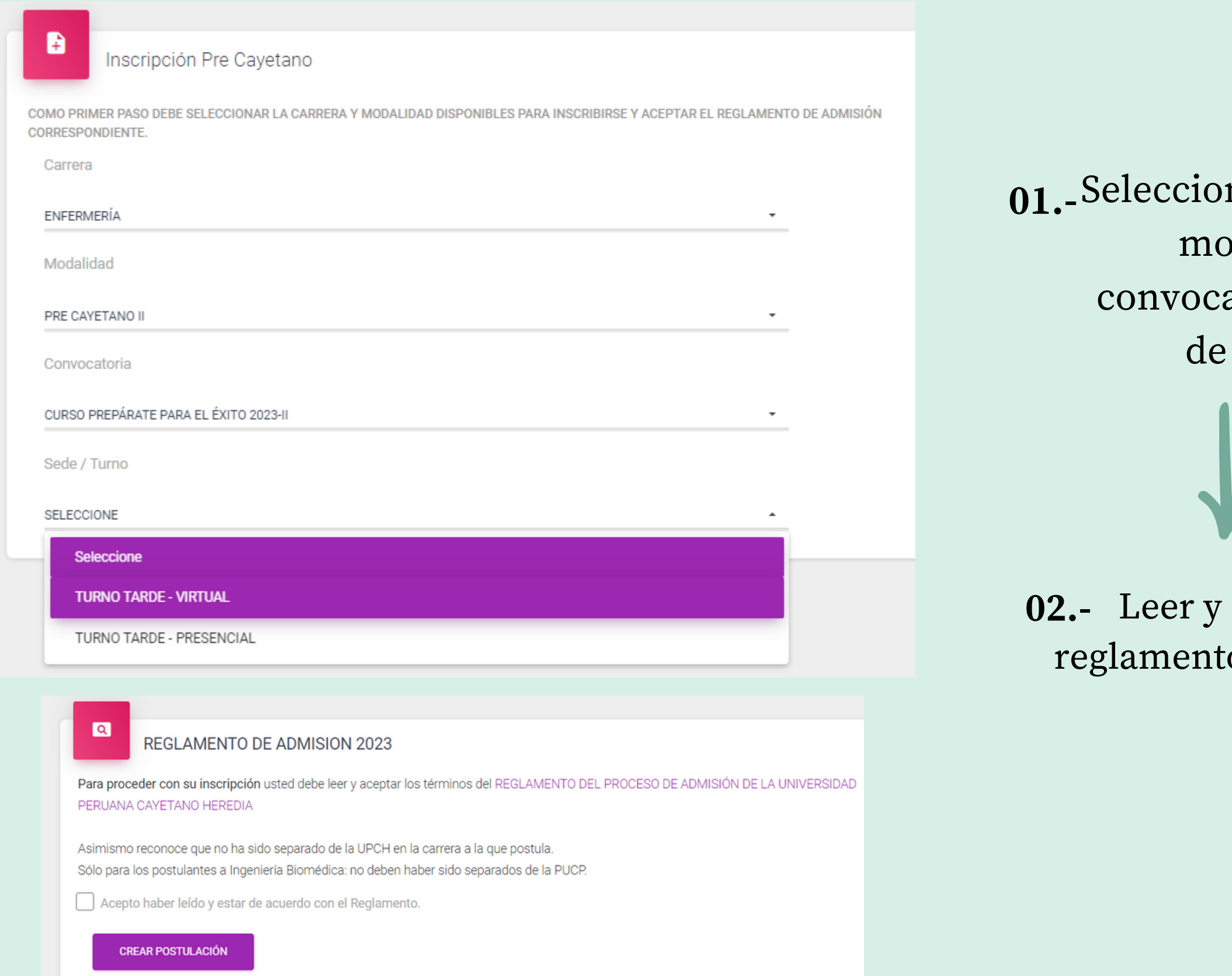

nar la carrera, dalidad, atoria y turno interés.

Deberás seleccionar una forma de pago, tienes dos opciones: **01.-**

> -Al contado. -En tres partes - 1era cuota.

## Selecciona la forma de pago

**02.-** Dar click en **"Pagar"**.

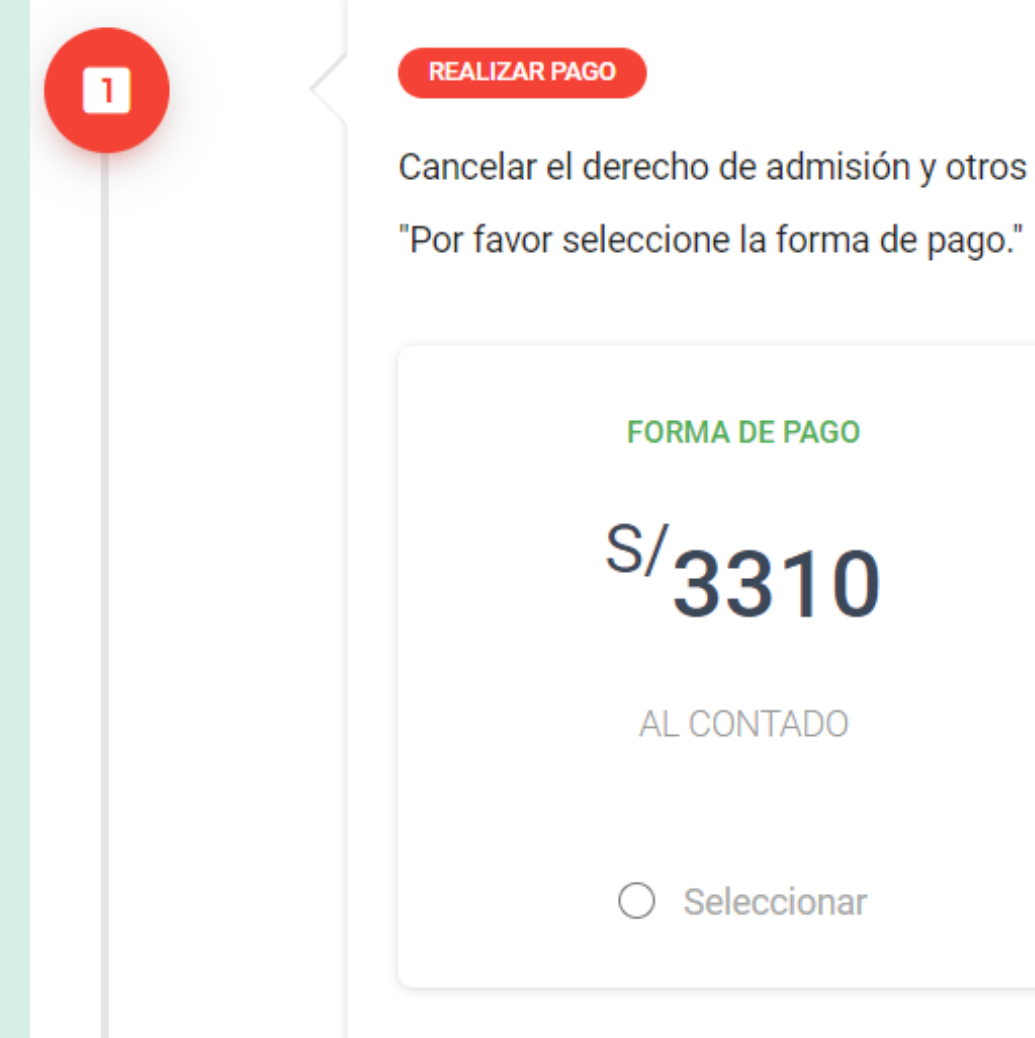

Cancelar el derecho de admisión y otros pagos que correspondan para poder continuar.

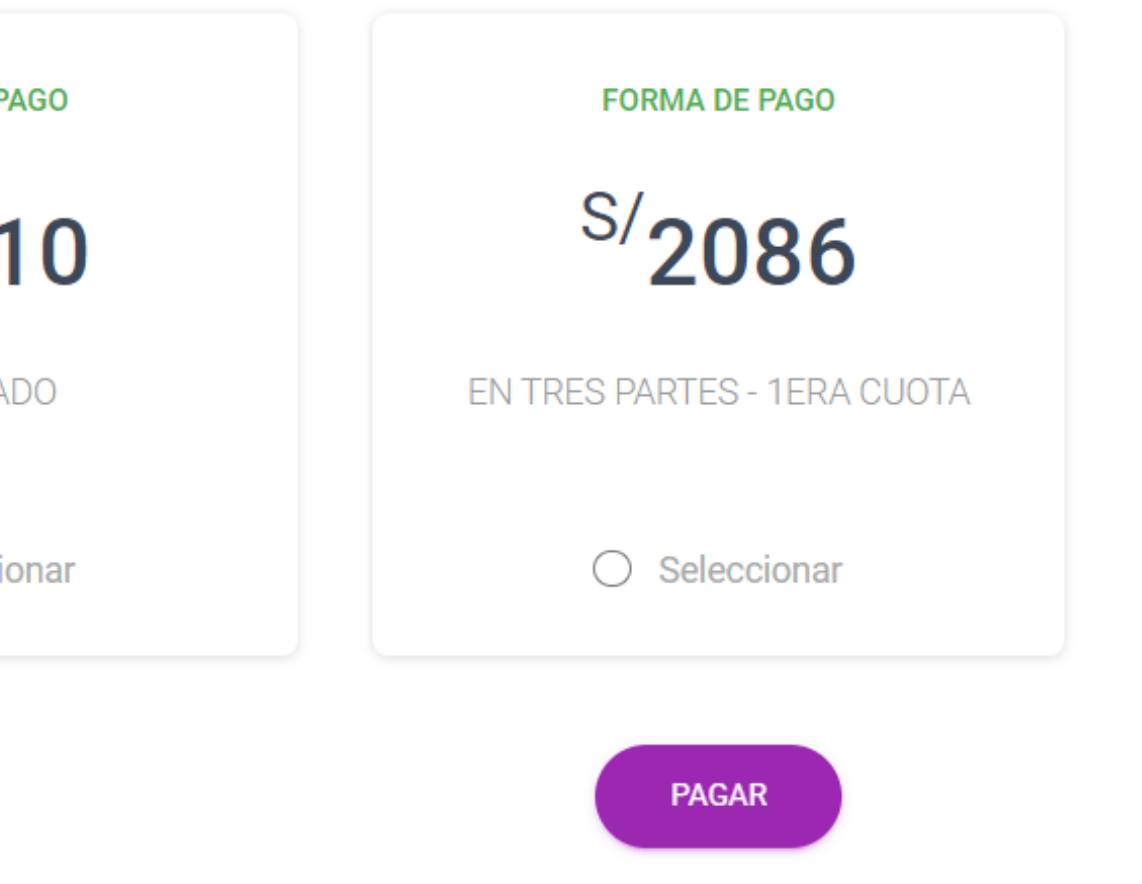

Seleccionar el tipo de comprobante de pago: Factura o Boleta.

### **BOLETA**

Si escogiste boleta, tendrás 2 opciones para realizar tu pago:

-Cancelar con tarjeta de Crédito o Débito -Cancelar con un código en ventanilla de banco.

**FACTURA**

Si escogiste esta opción, primero deberás comunicarte al correo señalado en el portal registrando los datos que se solicita.

Cuando te confirmen la emisión de la factura recién podrás efectuar el pago.

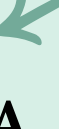

Leer y aceptar los términos y condiciones y dar click en **"Pagar"**

### Procesar Pago

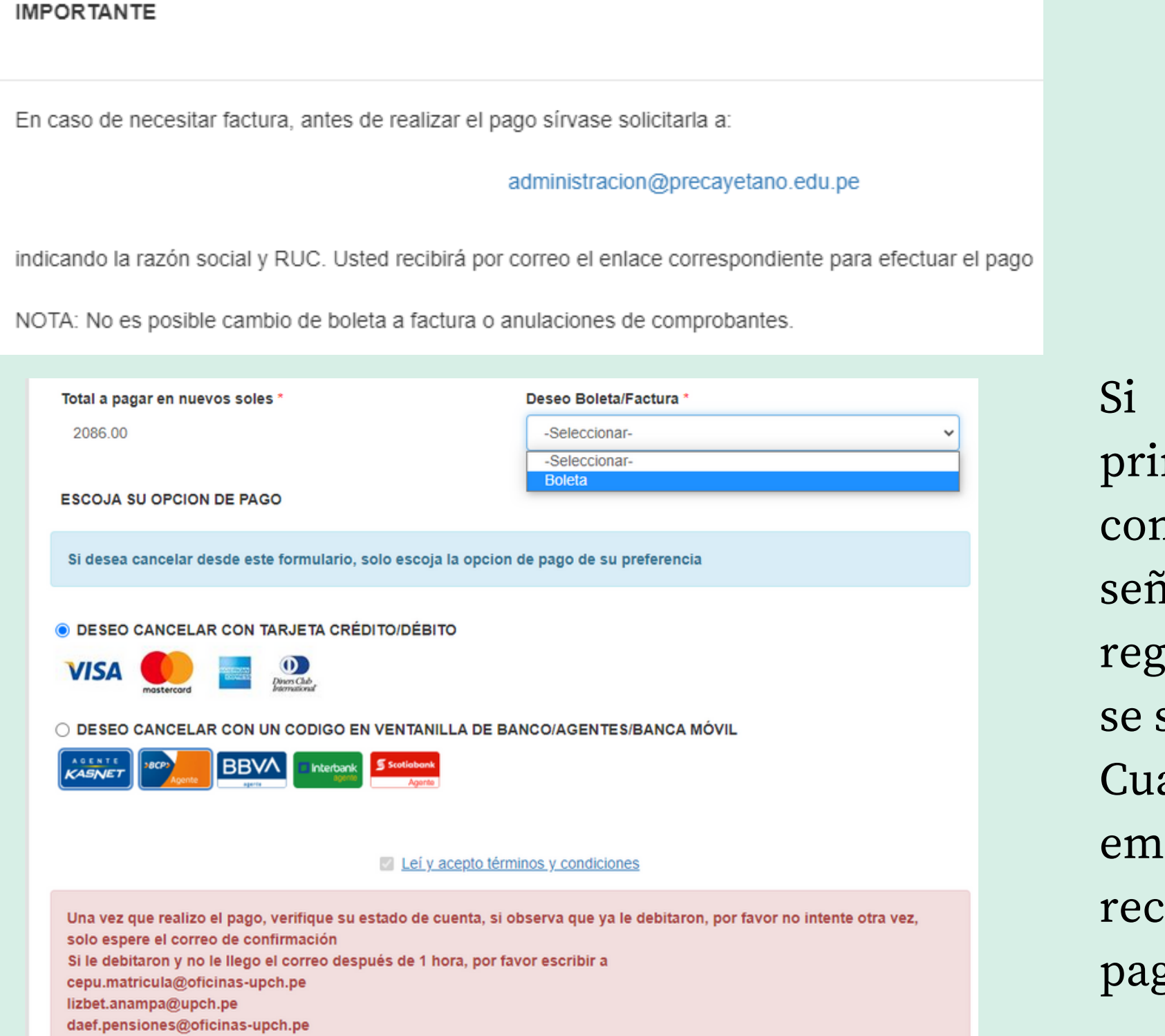

PAGAR

Completado el pago , deberás actualizar la información requerida:

## Actualizar información

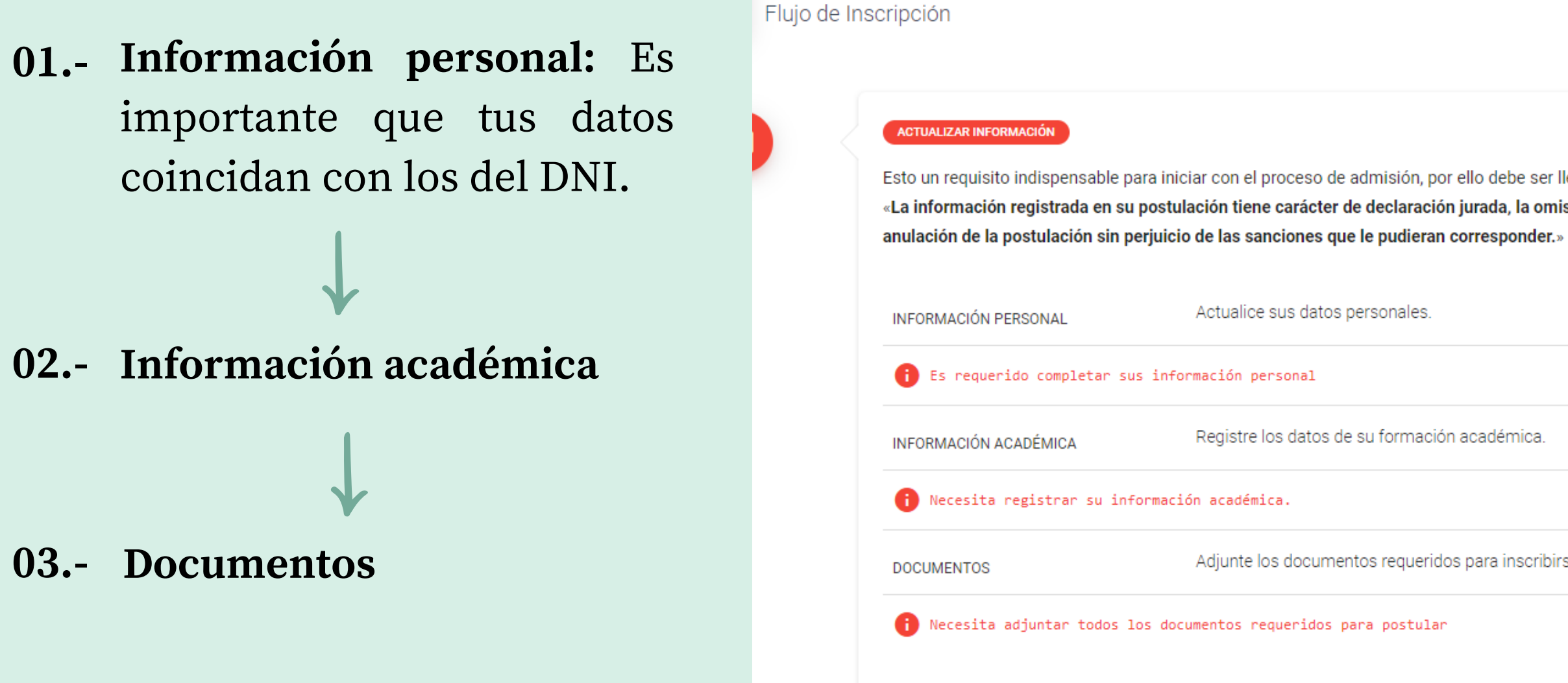

Esto un requisito indispensable para iniciar con el proceso de admisión, por ello debe ser llenado correctamente. «La información registrada en su postulación tiene carácter de declaración jurada, la omisión o falsedad de la misma procederá a la **ACTUALIZAR** Actualice sus datos personales. Registre los datos de su formación académica. **ACTUALIZAR ACTUALIZAR** Adjunte los documentos requeridos para inscribirse.

# Confirmar información y documentos

### **ACTUALIZAR INFORMACIÓN**

Esto un requisito indispensable para iniciar con el proceso de admisión, por ello debe ser llenado correctamente. «La información registrada en su postulación tiene carácter de declaración jurada, la omisión o falsedad de la misma procederá a la anulación de la postulación sin perjuicio de las sanciones que le pudieran corresponder.»

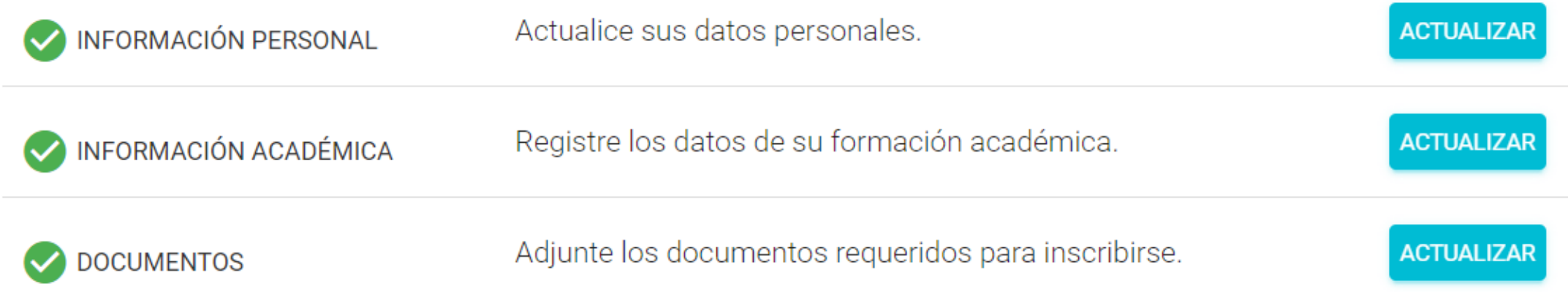

IMPORTANTE: Si sus datos ya fue registrados por completo, debe dar clic en el siguiente botón para proceder con la verificación de su información.

 $\checkmark$  CONFIRMAR

- Una vez que hayas completado tu información, las casillas se marcarán con un check verde. **01.-**
- Posteriormente dar **02.**click en el boton "**Confirmar**"

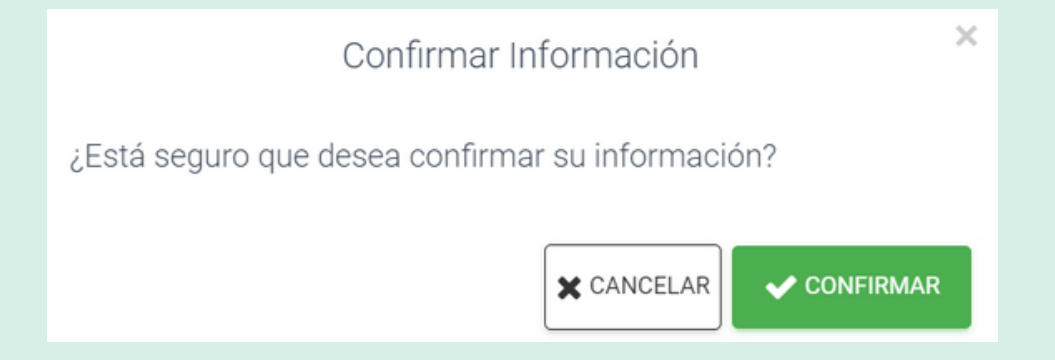

## Verificando información

- A continuación, podrás observar el estado **"Verificando información"**. **01.-**
- Deberás esperar que la oficina de admisión revise la información y **02.**documentación que registraste.

### **VERIFICANDO INFORMACIÓN**

Estamos verificando su información, le notificaremos por medio de correo electrónico si todo está correcto. Si usted envió su solicitud fuera de nuestro horario de atención al postulante, estaremos respondiendo el siguiente día hábil de atención (Horario de atención: Lunes a Viernes de 08:00 am a 05:45 pm y Sábados de 08:00 am a 12:45 pm). Muchas gracias.

Revisaremos tus documentos, si cuentas con observaciones te enviaremos un correo para subsanar la documentación, si tus documentos están en regla, te llegará un correo confirmando tu inscripción y se detallarán indicaciones necesarias para rendir tus evaluaciones.

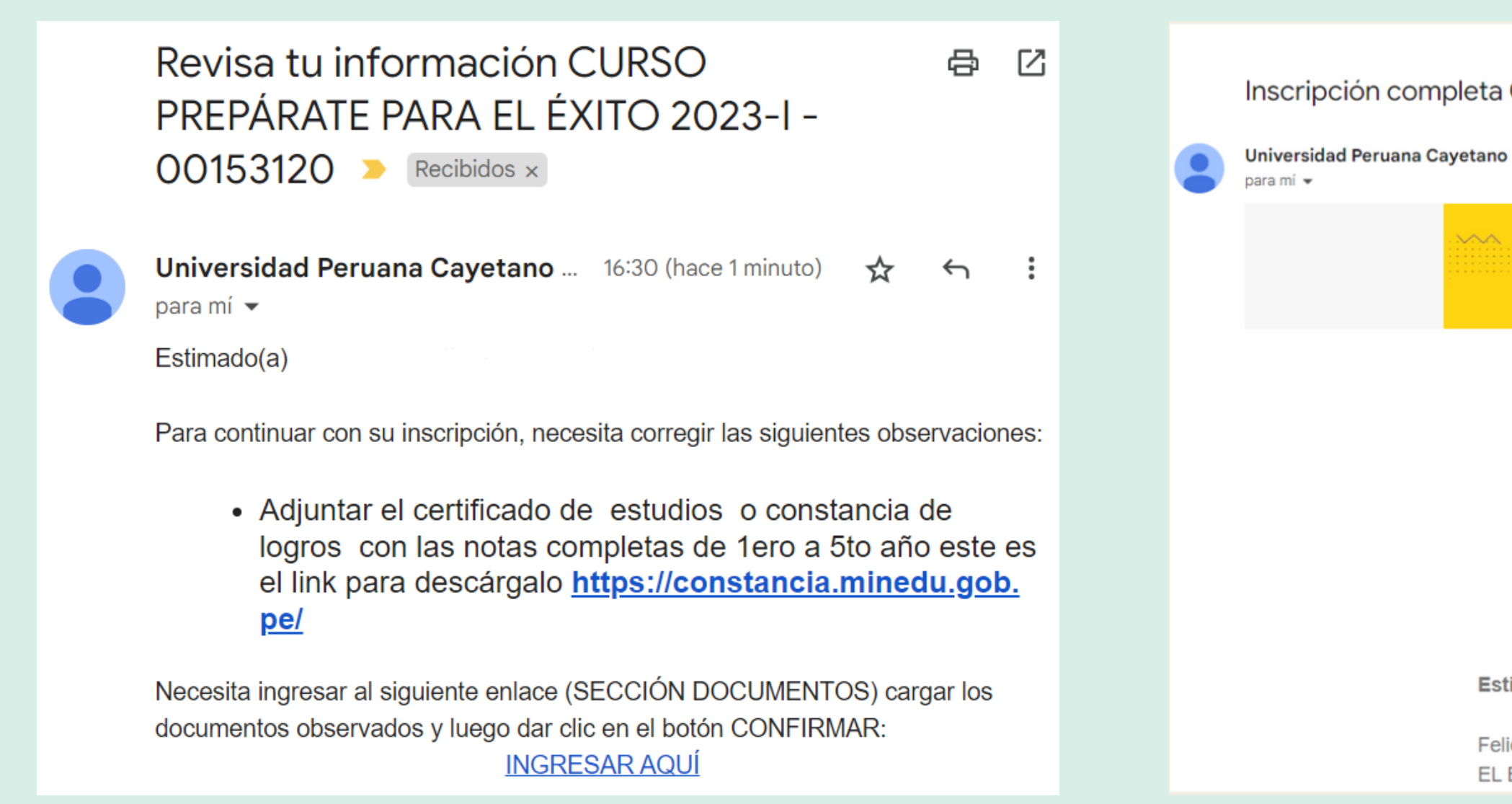

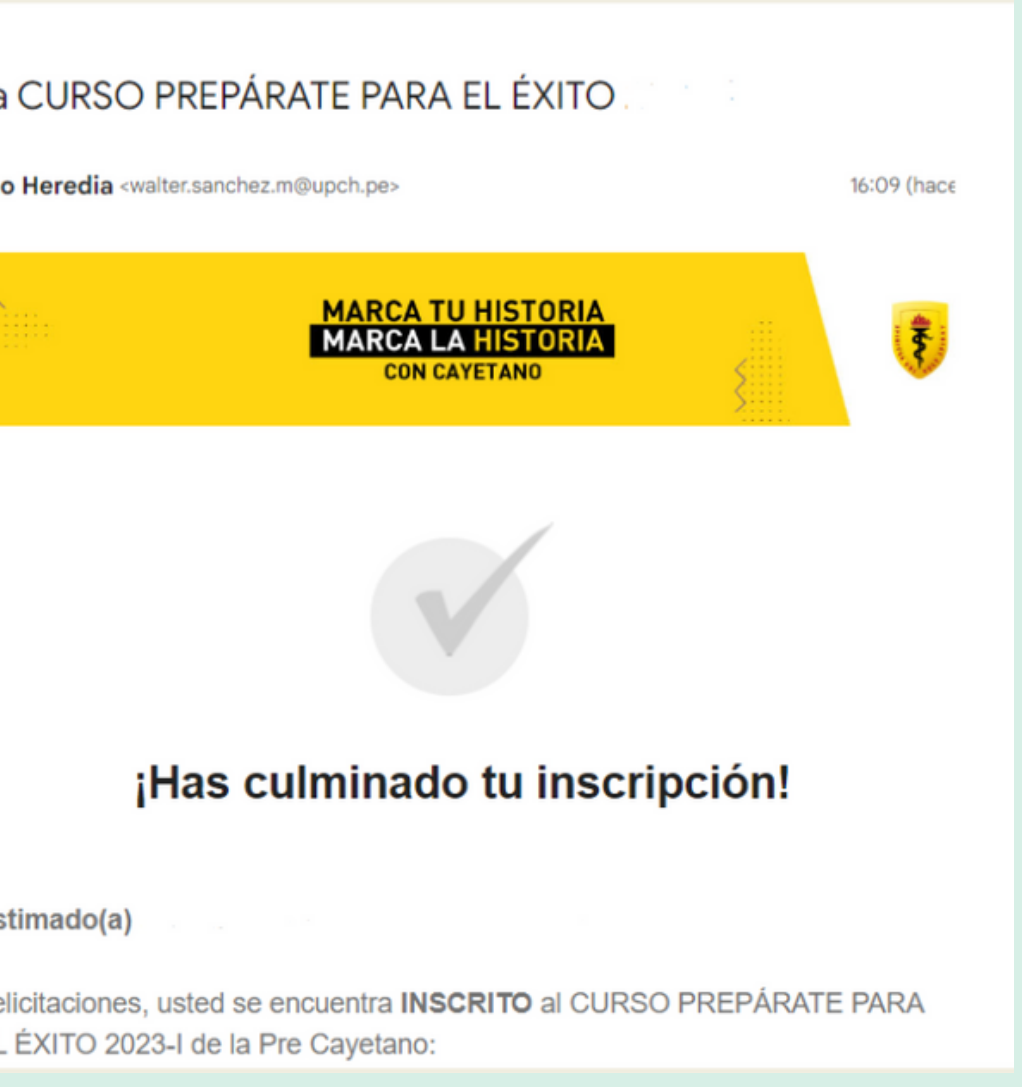

## Correo de confirmación